## **Manual for the Manifestation Ultimate Software**

Download or put CD into Drive

1. Go into the web site to download the Manifestation Ultimate.zip, using user name and password - or insert the CD - You also received a transfer diagram, either by email or on CD.

2. Unzip the file - you received the ManifestationUltimate folder and the Manifestation Ultimate 1.0 Pro.air file

3. Doubleclick the Manifestation Ultimate 1.0 Pro.air file and follow instructions to install the software.

4. Move the Manifestation Ultimate folder into "My Documents"

5. Copy the Transfer Diagram from your email - or from your CD - and install it into the "Transfer" folder.

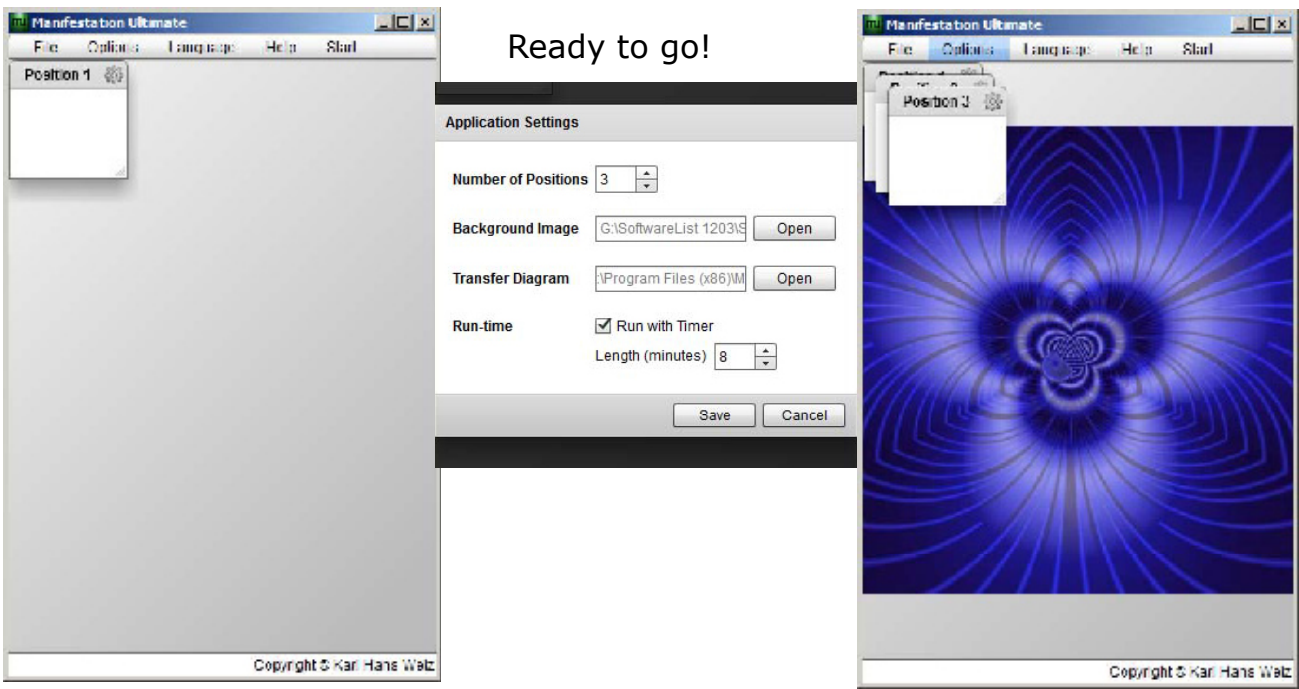

Note: Whenever you get new sets of images, backgrounds, saved or exported files or sounds, install them into the corresponding folders.

1. Click "manifestation ultimate" icon on the desk top or off the "start" menu it fills the whole screen

2. Click "restore down" - then you can define the language

3. Define how many positions you want: Click "Options" and decide for 3 positions

4. Background Image: Click "open" go into "manifestation ultimate" folder in "my documents" - then into "backgrounds" folder and select the image

5. click "open" for the transfer diagram - go into "my documents" -

"manifestation ultimate" and "transfer" - put the printed copy of the transfer onto the chi generator of your choice or onto the chi card

6. You may decide for how long it runs - or you just let it run continuously. 7. click "save"

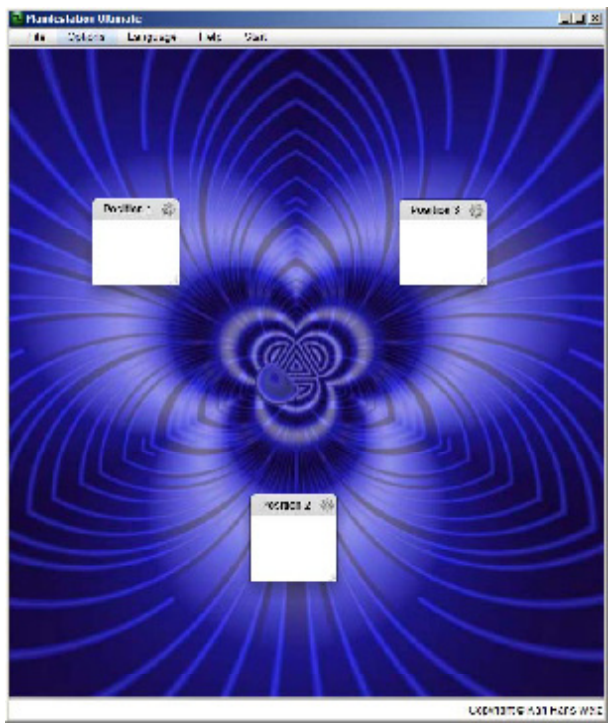

Now you can define the positions, one by one

Example: see image to the right

1. click on the right top corner of the position

8. define the size of the background

9. Put the three positions wherever you wish to do so - this is especially important when you have a specific background -

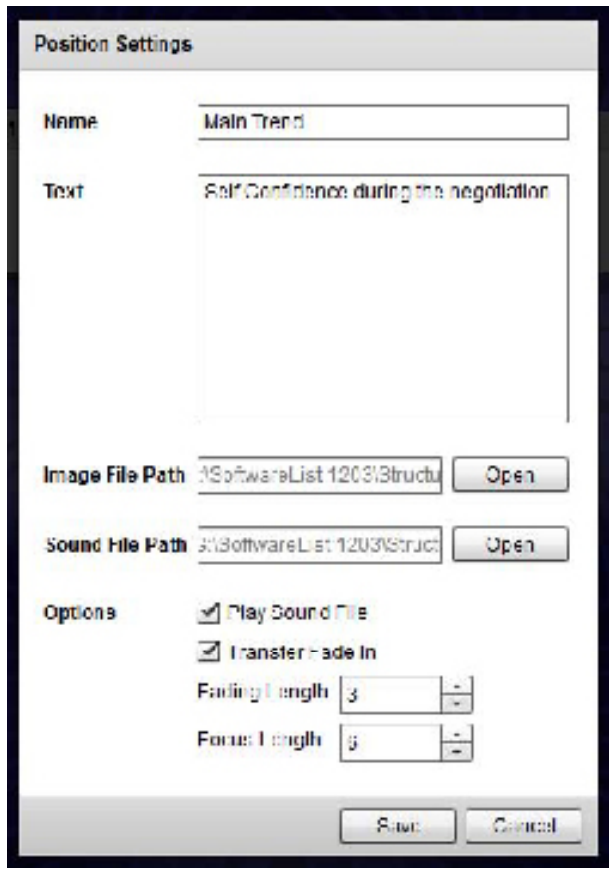

2. Name of the Position: write: "Main action" "main trend" "name of business" - or whatever the positions is defining - example: "effect"

in the "text box" write "success when talking with ...." (name of the person) 3. Image File Path - open — go into the images folder - alphabet of success folder - open "Self Confidence"

4. (if desired) - play sound file - the sou8nds can be transferred into HD devices by way of patch cable from the sound card of your PC. define the sound file path - sounds - mind - "Self Confidence"

- 5. if desired, use transfer fade-in
- 6. Click "Save"

Continue the same way with the other two positions - one for another trend energy (effect) - perhaps "impose subconscious commands" - which can make the effect of your meeting more powerful - the other one for the target person - in this example you. Put into it a picture of yourself with name of simply any picture you like.

You can define the size of the positions as you wish - in fact, you may have longer fade-in and focus length with positions that you consider more important.

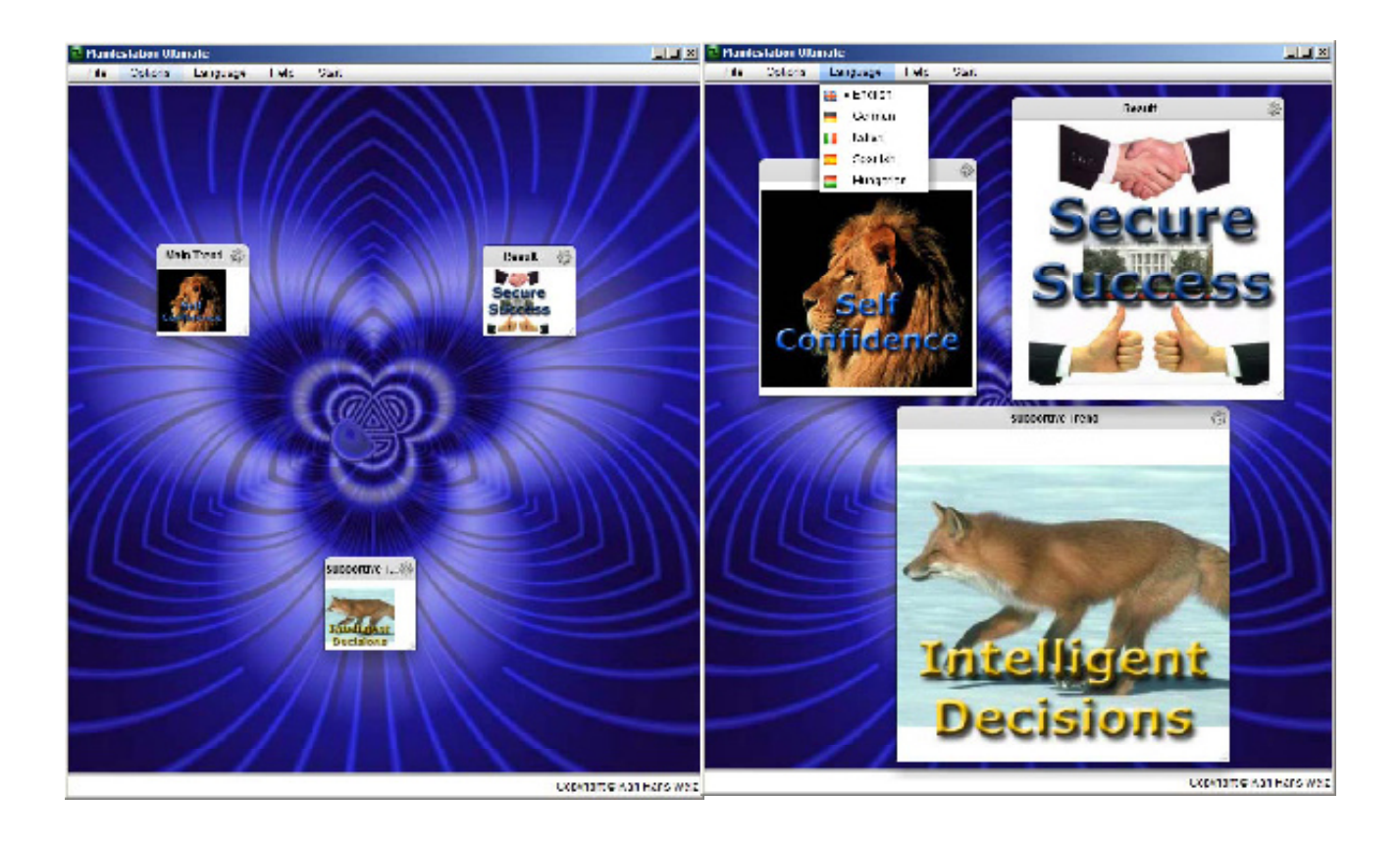

<sup>2</sup> Plantcylabor Ulanak

## Ready to Start

in the image to the right, you see the transfer diagram fading out in position 2 (intelligent decisions) and fading into position 3.

The rest of the menu bar - under "File" - is self explanatory: Save, Load, New, etc.

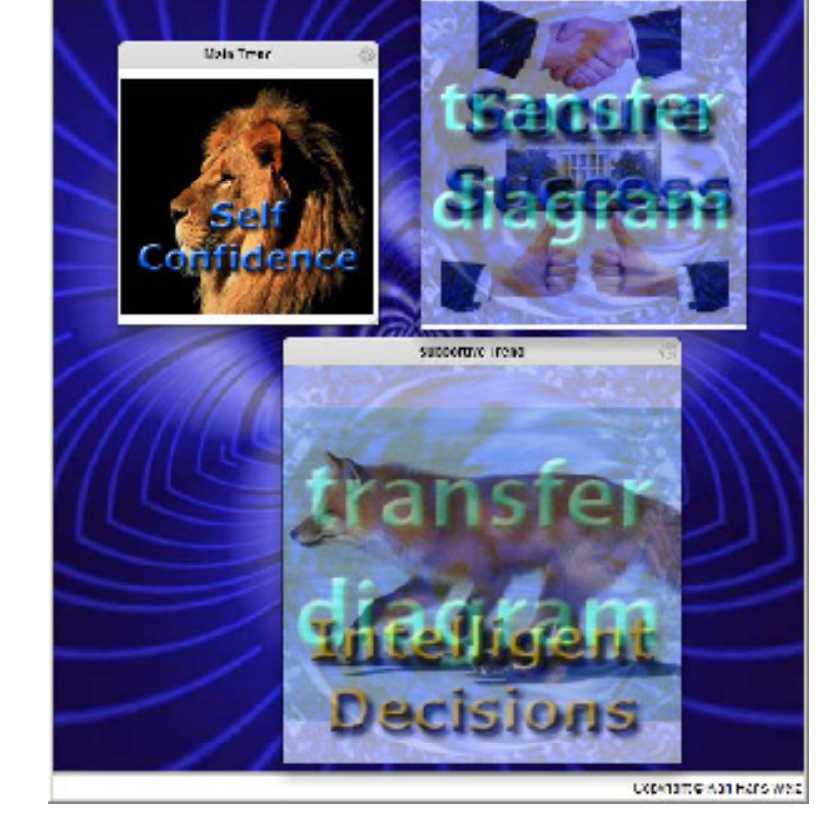

1244

 $1 + x$ 

Test #

Copyright© 2012